## **Handling Requests Settings**

| beneral extrings                                                                               |     |  |  |
|------------------------------------------------------------------------------------------------|-----|--|--|
| ale icea                                                                                       | 191 |  |  |
| HR available (dens becor are<br>applicable unit) often the field is<br>anabled)                | *   |  |  |
| Net settings (Trivania) HR vettoe<br>sent to uner's erical address testeal<br>d'handing agent) | *   |  |  |
| The approval date of transfermition<br>regime in less liter 14 days, send<br>small to          |     |  |  |

Handling Requests settings

Handling Requests settings are found in OPS > Handling Requests.

The most important items at the installation process in this section are as follows:

• **Operator ICAO** – this is filled in automatically when we create the account for you, so let us know if the code should be different.

• HR available - this checkbox enables the functionality of Handling Requests in the system

• **Test settings** – we recommend having this ticked for the testing period as it will allow testing the Handling Request functionality without the risk of sending the requests to an actual handler. When this box is ticked and you issue a handling request in the schedule, the handling request form will display a yellow belt informing that the test mode is on and you are ok to send this handling request – the request will be sent to your own email instead of the handler's email. If there is no belt, the test mode is off.

• **Handling Request Emails** - in here you can set up default information for each handling request sent out from Leon. That includes emails – "From", "CC", "BCC", ect., your company information, tel. numbers, addresses as well as some default handling request content like items to be arranged, billing information or a footer. All of those can be later edited on an actual handling request.

• **Requested Items** – in this section you can specify default requested items that will appear on all Handling Requests. These can also be specified per aircraft in the fleet settings. If you decide to set up different requested items for individual aircraft, please make sure to mark those aircraft in the Handling Request Settings page, so that system can overwrite the settings for all Handling Requests.

## Sending Rules

| Rules      |                |  |          |            |       |  |  |
|------------|----------------|--|----------|------------|-------|--|--|
| Order: A.P | Registration 7 |  | Arpertit | Seed for T | Clear |  |  |
|            | -Select-       |  |          | A .        | Show  |  |  |
| t          | A-BCDE         |  | WAW      | No         |       |  |  |
| 2          | D-LEON         |  | LTN      | No         |       |  |  |
| 1          | G-LEON         |  | STN      | Yes        |       |  |  |

## Update

Sending Rules

In this section, you can define whether Leon should enable or disable sending HR emails for the entire fleet or a particular aircraft to a particular airport/airports.

By clicking a link **Add rule** you can select the aircraft registration, an airport, whether HR emails

should be sent or not and the order.

Click below to watch a detailed tutorial on the above:

 Video tutorial

From: https://wiki.leonsoftware.com/ - **Leonsoftware Wiki** 

Permanent link: https://wiki.leonsoftware.com/getting-started/handling-requests-settings

Last update: 2019/09/04 11:24

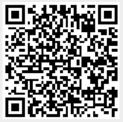